# Creating an NSF Biosketch with SciENcv

March 10, 2023

## Why are we here?

SciENcv - This format will be required beginning **October 23, 2023**. NSF has partnered with the National Institutes of Health (NIH) to use SciENcv: Science Experts Network Curriculum Vitae as an NSF-approved format for use in preparation of the biographical sketch section of an NSF proposal. Adoption of a single, common researcher profile system for Federal grants reduces administrative burden for researchers. SciENcv will produce an NSF-compliant **PDF version** of the biographical sketch. Proposers must save these documents and submit them as part of their proposals via Research.gov or Grants.gov.

<https://www.nsf.gov/bfa/dias/policy/biosketch.jsp>

## What are we doing today?

- Logging in to SciENcv
- Linking accounts if necessary/desired
- Drafting an NSF biosketch and/or C&P

## NCBI / ScienCV

**Training & Tutorials** 

• <https://www.ncbi.nlm.nih.gov/>

libraries to build applications

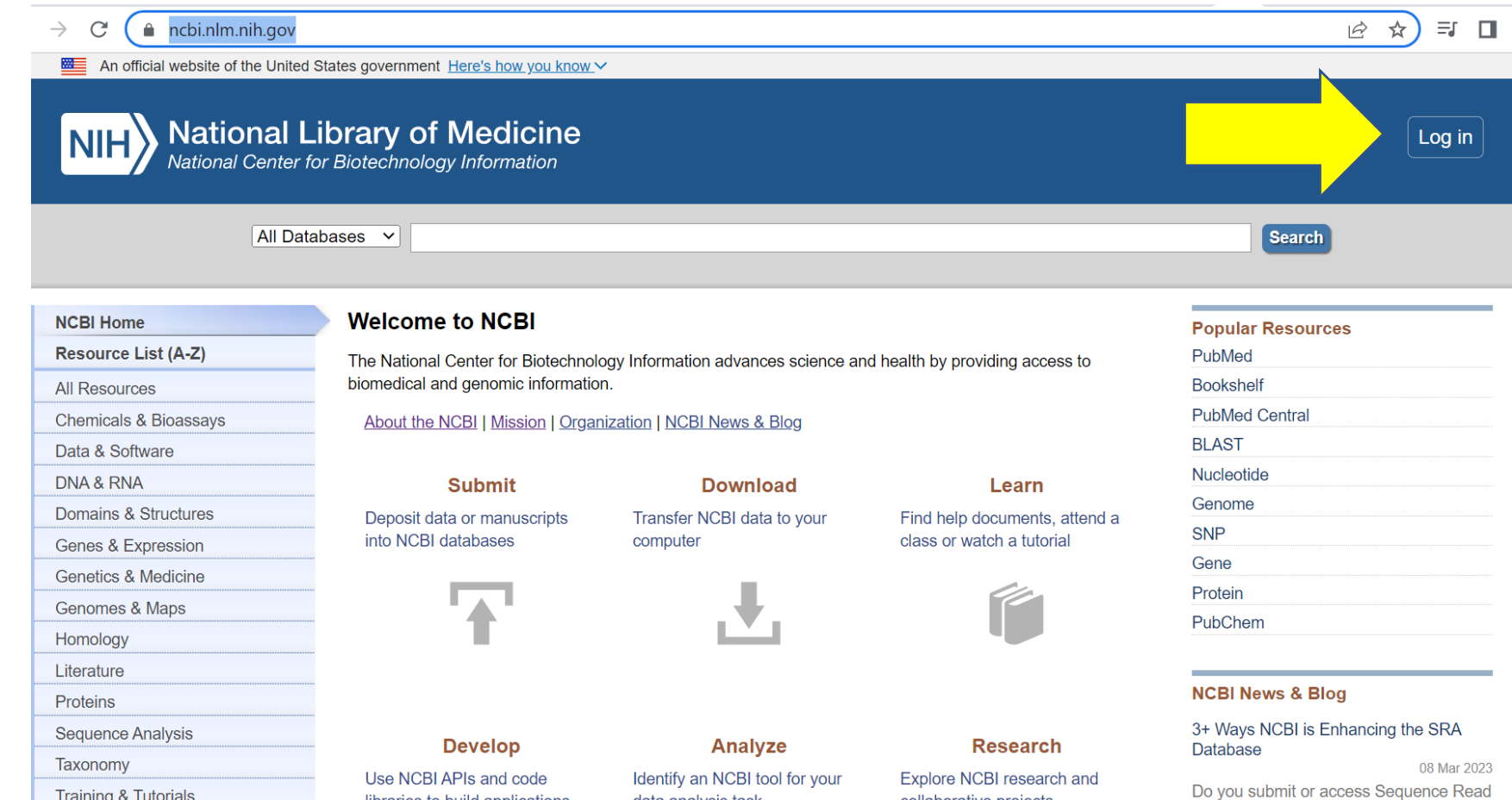

data analysis task

collaborative projects

Archive (SRA) data? In an ongoing effort

### What is NCBI?

- The National Center for Biotechnology Information
- Part of NIH
- "[A]dvances science and health by providing access to biomedical and genomic information."

How do

I log in?

## Login considerations

- The various logins all get you to the same place.
- What's easiest! Which password do you remember!
- Also, if you use [ORCID](https://info.orcid.org/researchers/) and you want to use it to import citations and/or biographical information, you may want to login with ORCID. You can also log in another way and link your ORCID account.

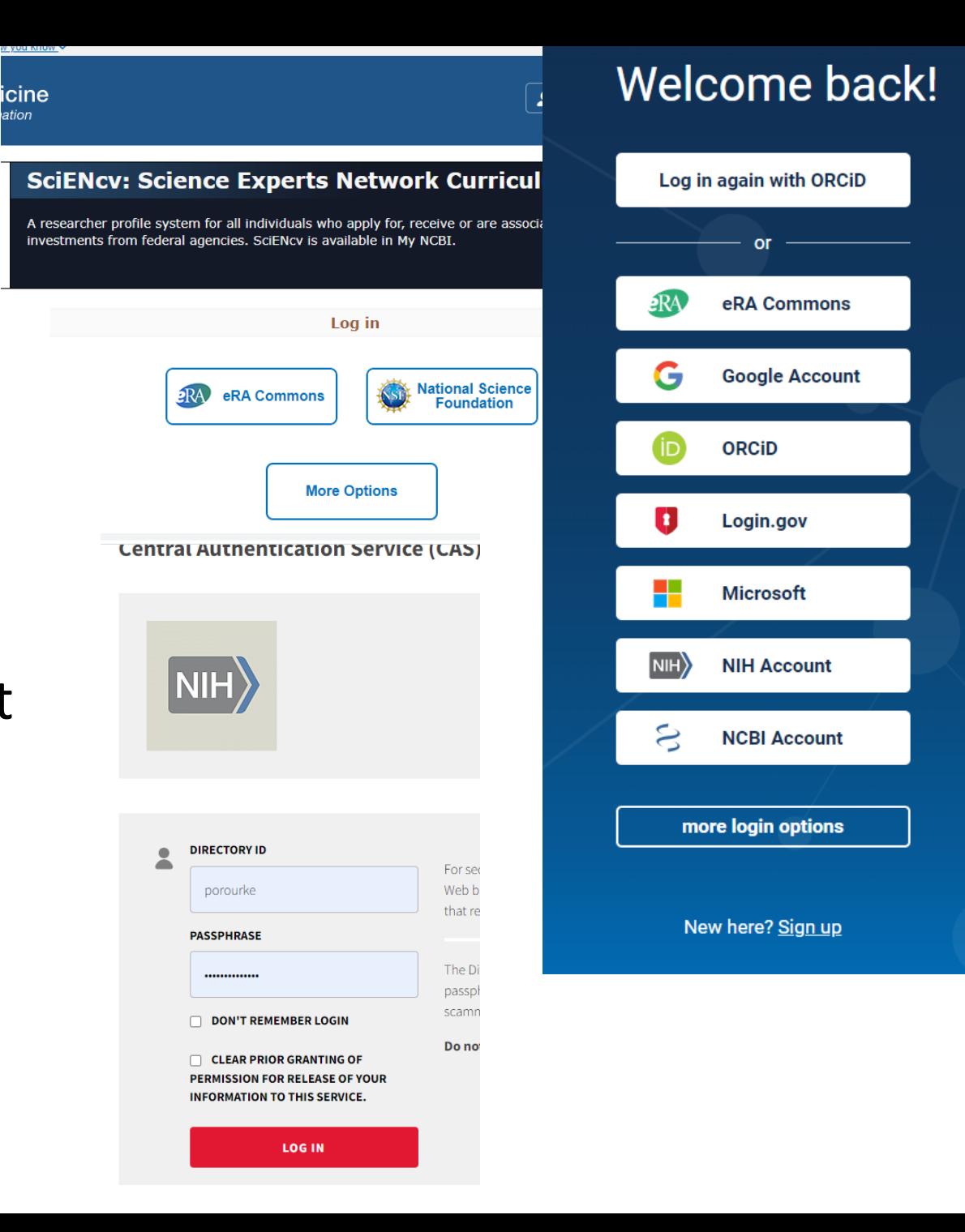

## Linking accounts!

- You can link other accounts through Account Settings.
- Link your ORCID account IF you want to use it to import biographical information and citations.
- If you are applying to NIH or IES, link your NSF or eRA Commons account IF you want to use it to pull information for the C&P.

My NCBI » Linked Accounts

### **Linked Accounts**

If you are signed in to an account from one of these organizations, you can link it to your My NCBI account can sign in to My NCBI without entering your username and password as long as you are signed in to any these organizations' web sites. You can also share your bibliography and other data with the linked accour

New account successfully linked.

#### **Your Linked Accounts**

- · Google (porourke@umd.edu)
- ORCID
- NSF (National Science Foundation) Researcher Log V USA (porourke@umd.edu)

Return to your **Account Settings** page

#### **All Available Partner Accounts**

To link your My NCBI account to one of these partner organizations, click on its link. If necessary, you will that organization's login page to log in. You will then see that account listed above under Your Linked Acco

Search for account name: **Login Account Options** Account Category Research 29 Mayis University, Turkey Organizations Research A\*STAR - Agency for Science, Technology and Research, Singapore Organizations Research A. T. Still University Organizations

## O.K. You're in. Go to your Dashboard/My NCBI

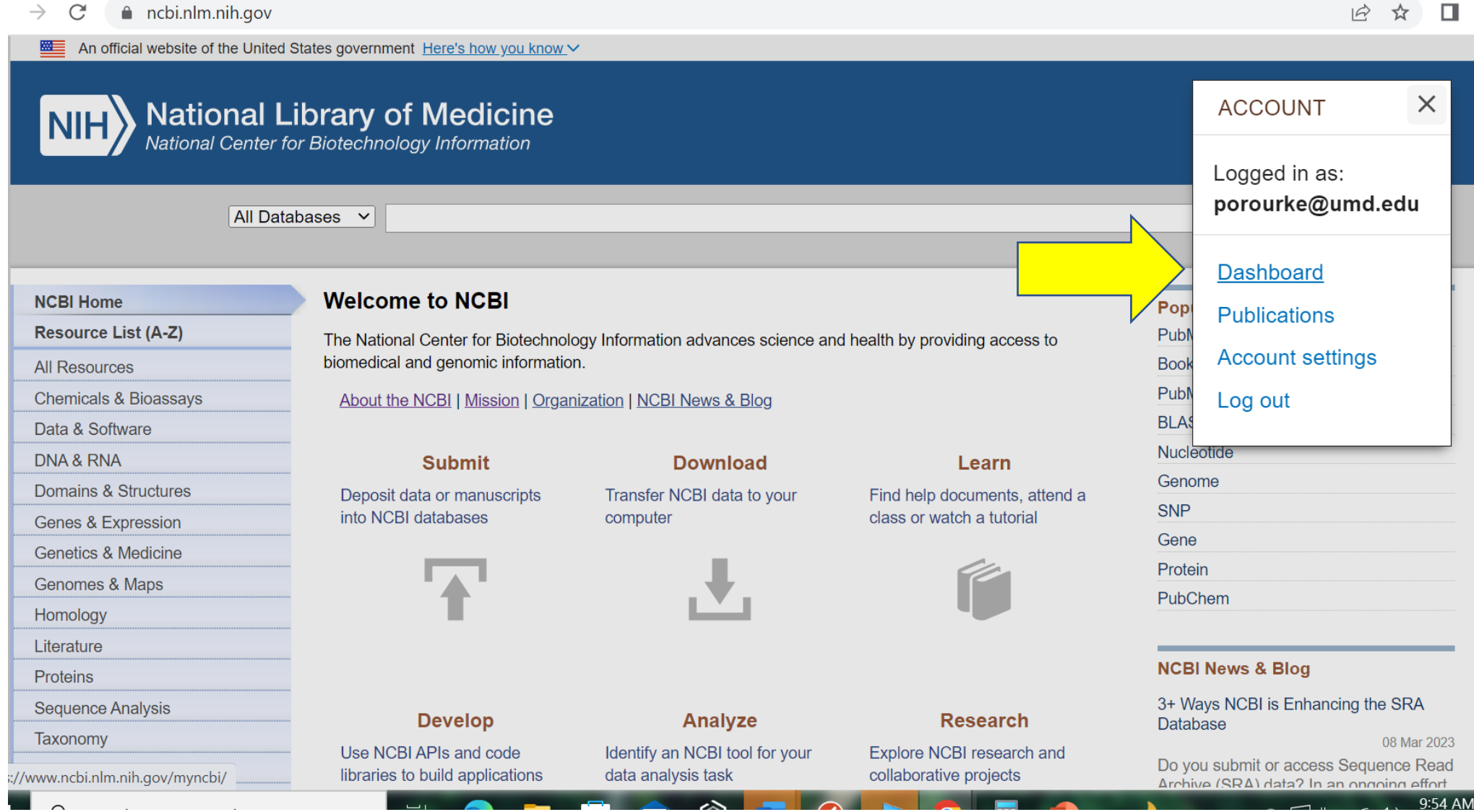

### And let's build your bibliography

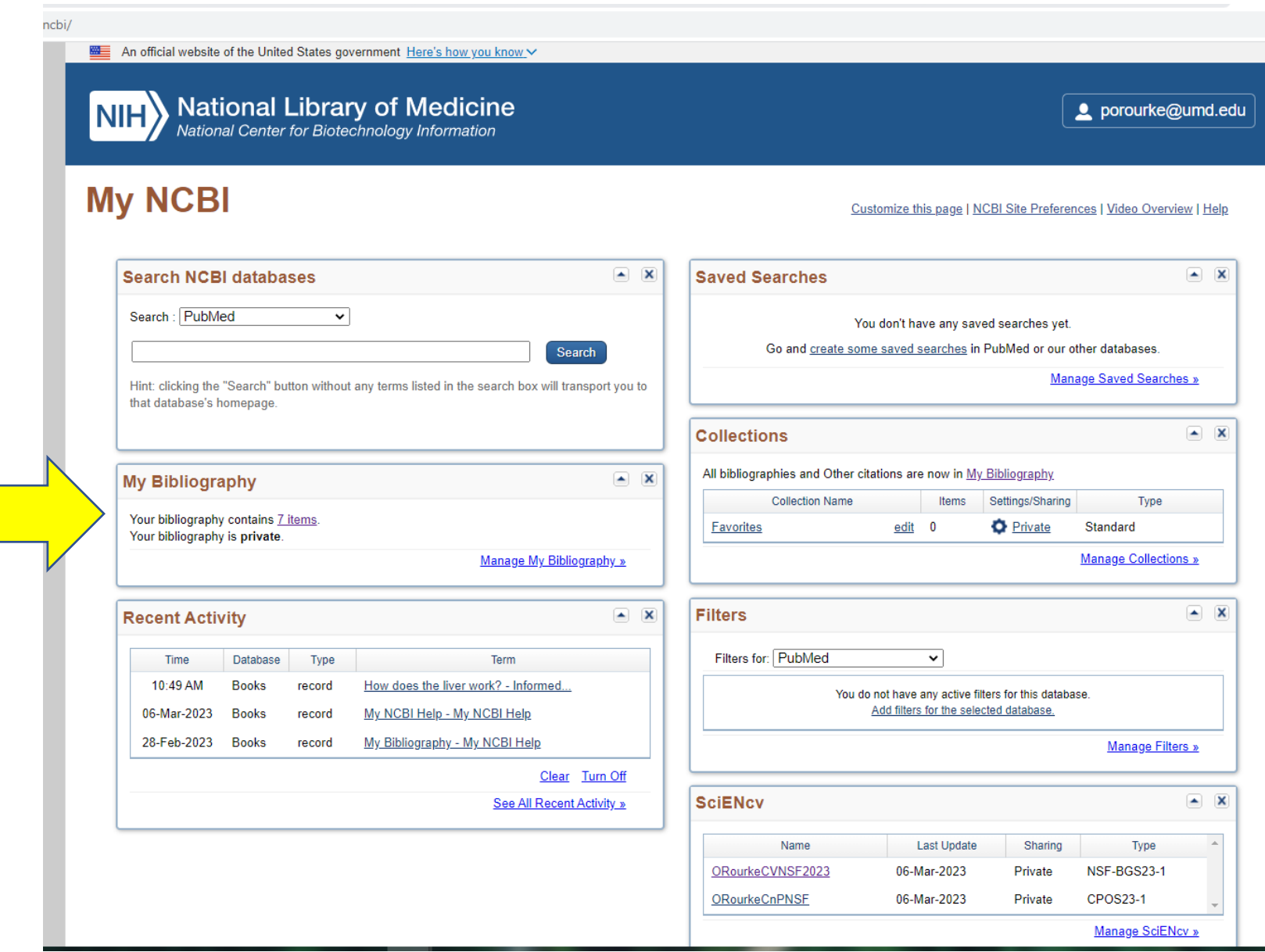

## Add citations

- From PubMed
	- It's worth searching.
- From a file
	- [MEDLINE](https://www.nlm.nih.gov/bsd/policy/cit_format.html) or [RIS](https://en.wikipedia.org/wiki/RIS_(file_format)) formats.
- Manually

#### $\leftarrow$   $\rightarrow$   $\mathbf{C}$   $\blacksquare$  ncbi.nlm.nih.gov/myncbi/collections/mybibliography/ **National Library of Medicine**<br>National Center for Biotechnology Information porourke@umd.edu My Bibliography Polly Lee O'Rourke's Bibliography My Bibliography Help **4 MyNCBI** Page  $1$  of 1 Your bibliography is currently private. If you want to share with a URL, make your bibliography public. **Search Search citations**  $\spadesuit$  Manage citations  $\smallsmile$ **+** Add citations  $\vee$  ▼ Filter citations  $\vee$ **From PubMed** 7 citations, Sort by newest to oldest  $\sim$ Г From a file Phillips I, Calloway I dža NB, O'Rourke P, Kuchinsky SE. Transcutaneous Auricular Vagus **Manually** Nerve Stimulation tic Representations of Foreign Language Tone Words during Initial Stages of Learning. J Cogn Neurosci. 2021 Dec 6;34(1):127-152. doi: 10.1162/jocn\_a\_01783. PubMed PMID: 34673939. Martinez D, O'Rourke P. Differential involvement of working memory capacity and fluid intelligence in Edit Non-PubMed Article verbal associative learning as a possible function of strategy use. The American journal of psychology. Manually-entered 2020 December; 133(4):427-451. doi: 10.5406/amerjpsyc.133.4.0427. O'Rourke P, Bunting MF. The cognitive underpinnings of mental model construction in L1 and L2. Q J Exp Psychol (Hove). 2018 Apr;71(4):801-807. doi: 10.1080/17470218.2017.1307859. Epub 2018 Jan 1. PubMed PMID: 28303756. Matzen LE, Trumbo MC, Haass MJ, Hunter MA, Silva A, Stevens-Adams SM, Bunting MF, O'Rourke P. Practice makes imperfect: Working memory training can harm recognition memory performance. Mem Cognit. 2016 Nov;44(8):1168-1182. doi: 10.3758/s13421-016-0629-4. PubMed PMID: 27380498. O'Rourke P, Haarmann HJ, George T, Smaliy A, Grunewald K, Dien J. Hemispheric alpha asymmetry and If you have the COL and the post-polo con on the solomonization sources and the t

## MEDLINE and RIS Files?

- MEDLINE
	- Also called MEDLINE/PubMed or National Library of Medicine (NLM) format.
	- A citation format mostly used for medical research.
	- Endnote (and possibly others) can export citations in this format.
- RIS
	- Many digital libraries, like IEEE Xplore, Scopus, the ACM Portal, Scopemed, ScienceDirect, SpringerLink, Rayyan, Accordance Bible Software, and online library catalogs can export citations in this format.
	- Citation management applications such as BibDesk, RefWorks, Zotero, Citavi, Papers, Mendeley, and EndNote can export and import citations in this format.
	- **https://en.wikipedia.org/wiki/RIS\_%28file\_format%29**

### Adding manually

- Different publication types.
- Tedious but self explanatory.

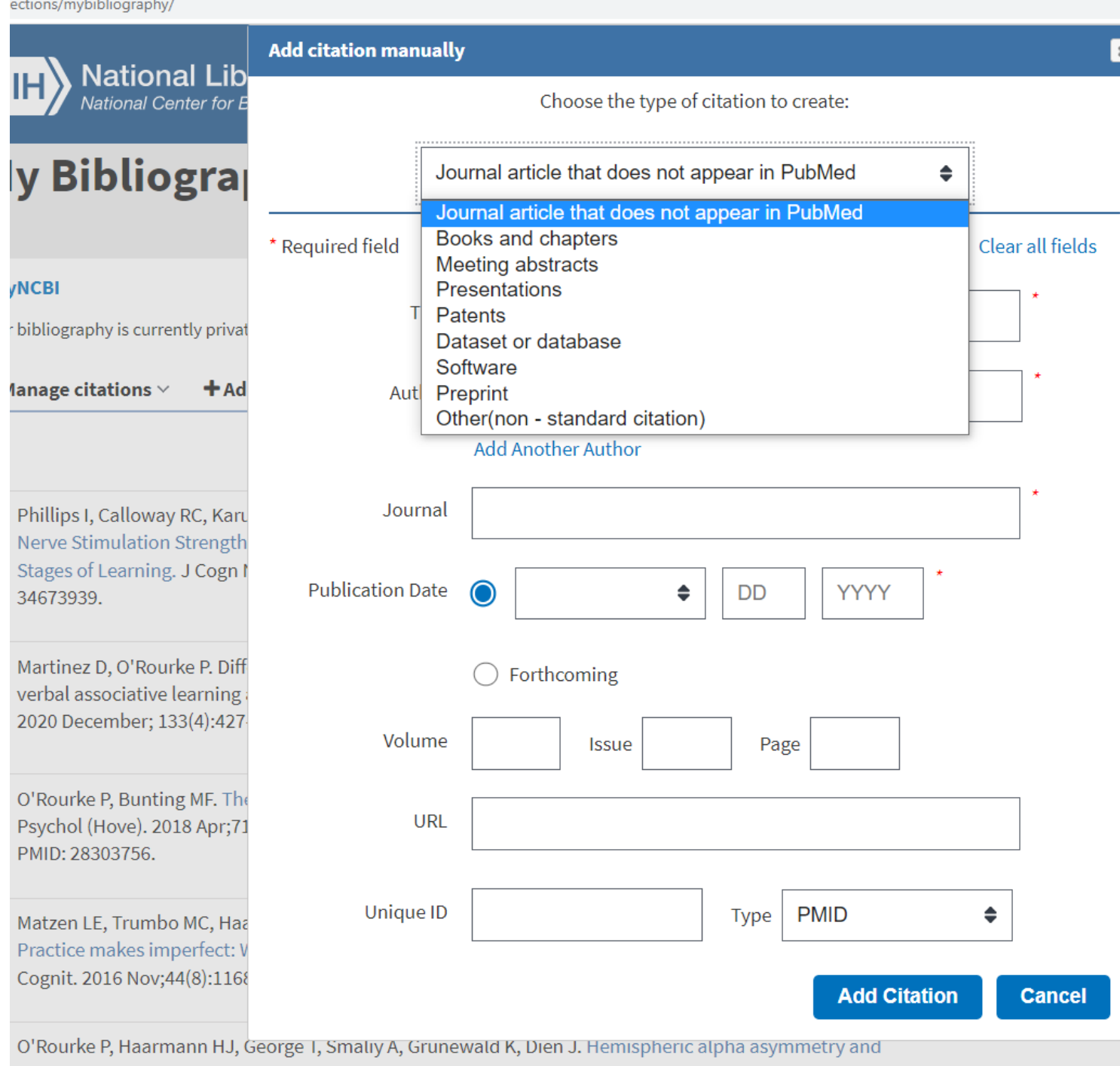

### Now, go to SciENcv

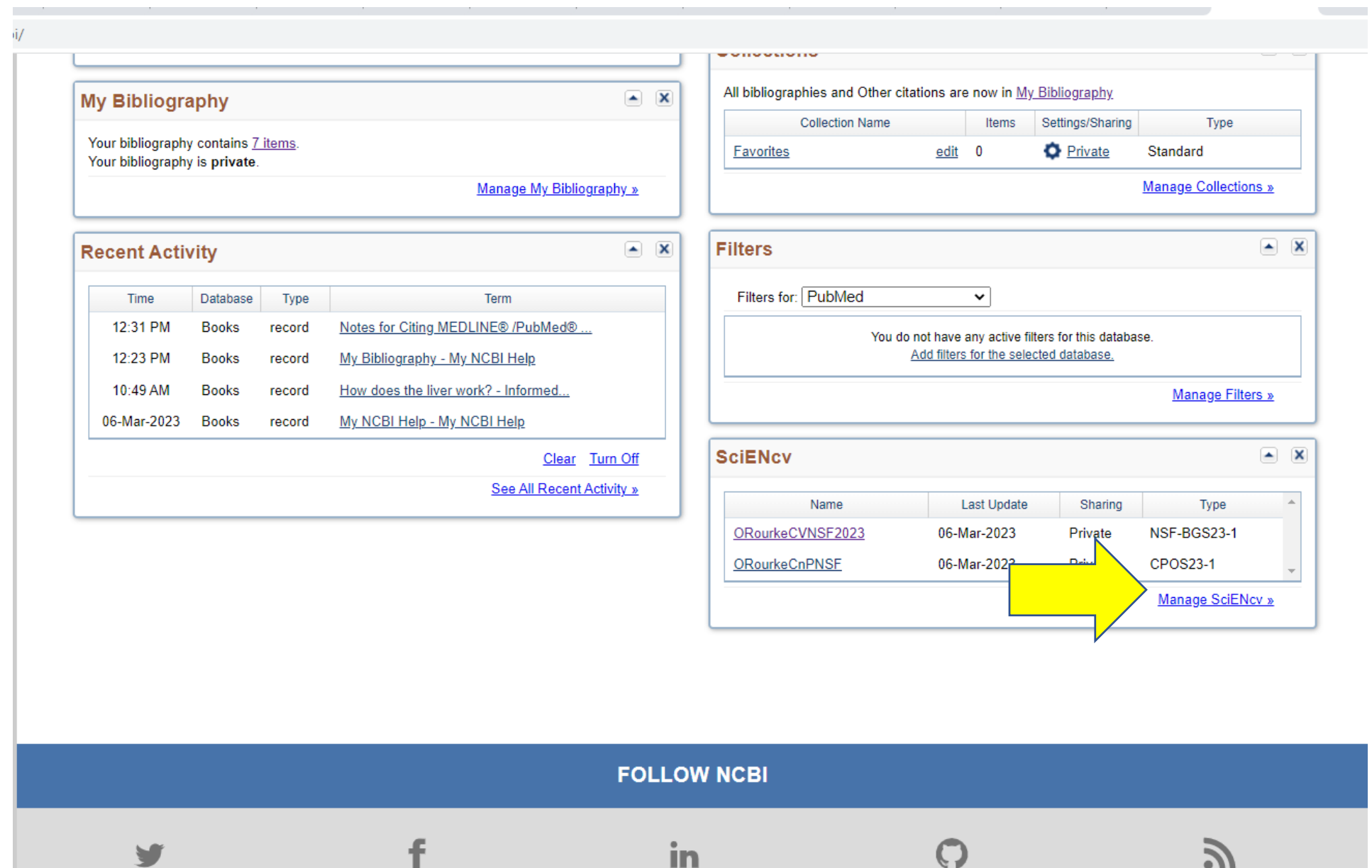

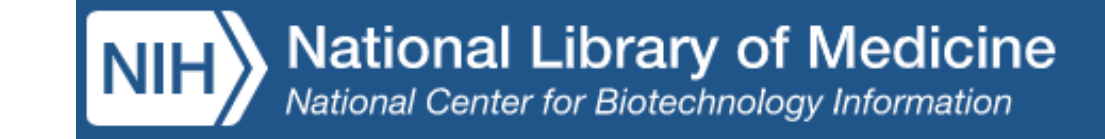

## Biosketch

### **Create a New Document**

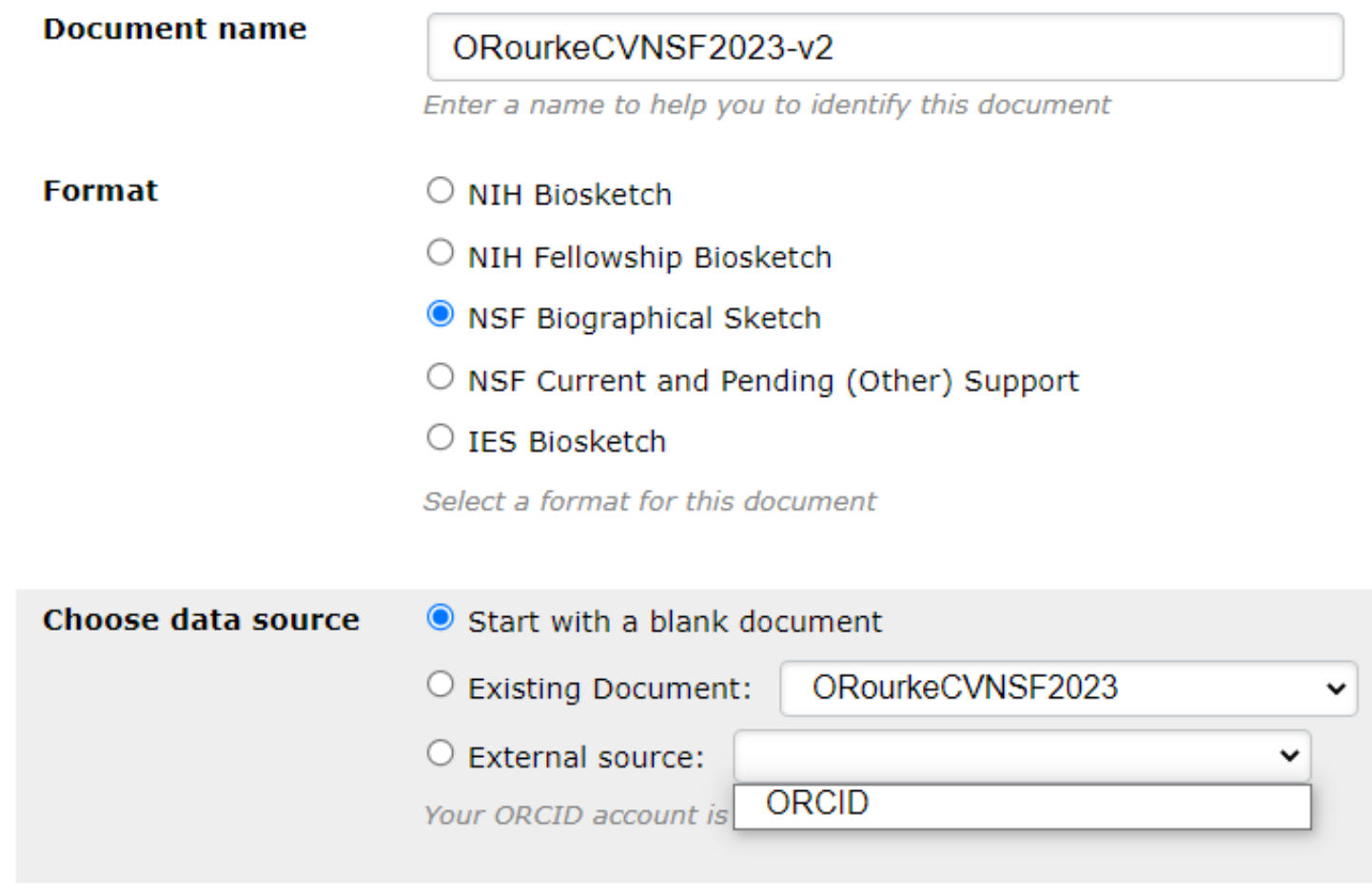

Create

Cancel

## Biosketch

Nothing new in terms of the content:

- A. Professional Preparation
- B. Appointments and Positions
- C. Products
- D. Synergistic Activities
- After you hit "Create" it is basically a data entry task. You enter your personal information and select citations from your bibliography to include.

## If you select the ORCID option…

- SciENcv will import any biographical information you have in ORCID.
	- The information on your degrees/training and positions goes into the corresponding sections of the Biosketch. These entries can be edited/deleted.
	- Whatever you enter in ORCID's "Biography" field populates the Synergistic Activities section. **You cannot edit/delete this information in SciENcv.** So, best to leave your Biography field blank.

### **D. SYNERGISTIC ACTIVITIES** - (see PAPPG Chapter II.D.2.h(i)(a))

Provide a list of up to five distinct examples that demonstrates the broader impact of the individual's professional and scholarly activities that focus on the integration and transfer of knowledge as well as its creation.

Synergistic activities must be specific and must not include multiple examples to further describe the activity. Examples with multiple components, such as committee member lists, sub-bulleted highlights of honors and prizes, or a listing of organizations for which the individual has served as a reviewer, are not permitted.

1. PhD in Linguistics from the University of Arizona. Research interests include psycholinguistics, cognitive neuroscience and noninvasive peripheral nerve stimulation.

add another entry

## If you select the ORCID option…

• SciENcv makes available any citations that you have in ORCID.

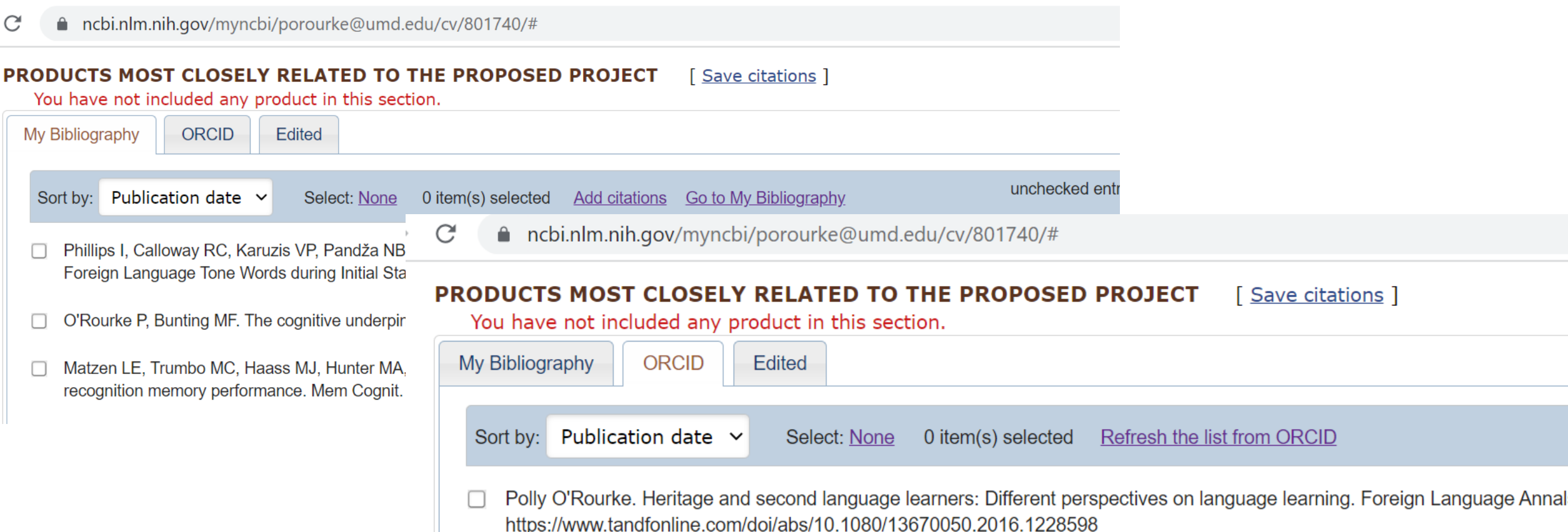

## What is under the "edited" tab?

• Any ORCID citations that you've edited. You have an option to edit the authors.

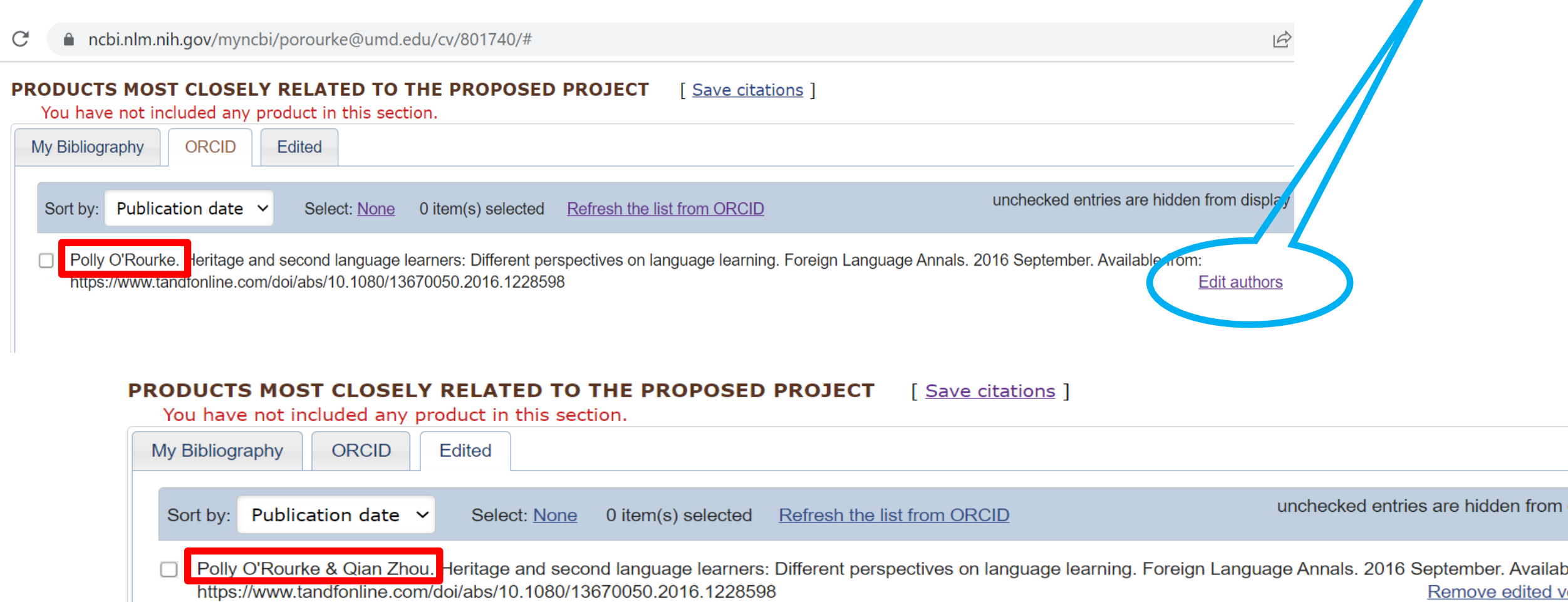

### When you are done entering your information, scroll down to the bottom and download the PDF.

#### Synergistic activities must be specific and must not include multiple examples to further describe the activity. Examples with multiple components, such as committee member lists, sub-bulleted highlights of honors and prizes, or a listing of organizations for which the individual has served as a reviewer, are not permitted.

1. PhD in Linguistics from the University of Arizona. Research interests include psycholinguistics, cognitive neuroscience and noninvasive peripheral nerve stimulation.

adon ana d'anoici oi miomeade do meir do ico creadent

add another entry

### **Certification**

By downloading this document, senior personnel are required to certify that the information provided is accurate, current, and complete.

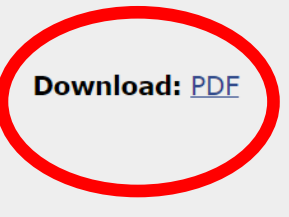

You are here: MyNCBI > SciENcv > test-orcid

**Support Center** 

**FOLLOW NCBI** 

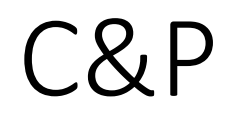

### **National Library of Medicine**<br>National Center for Biotechnology Information **NIH**

### **Create a New Document**

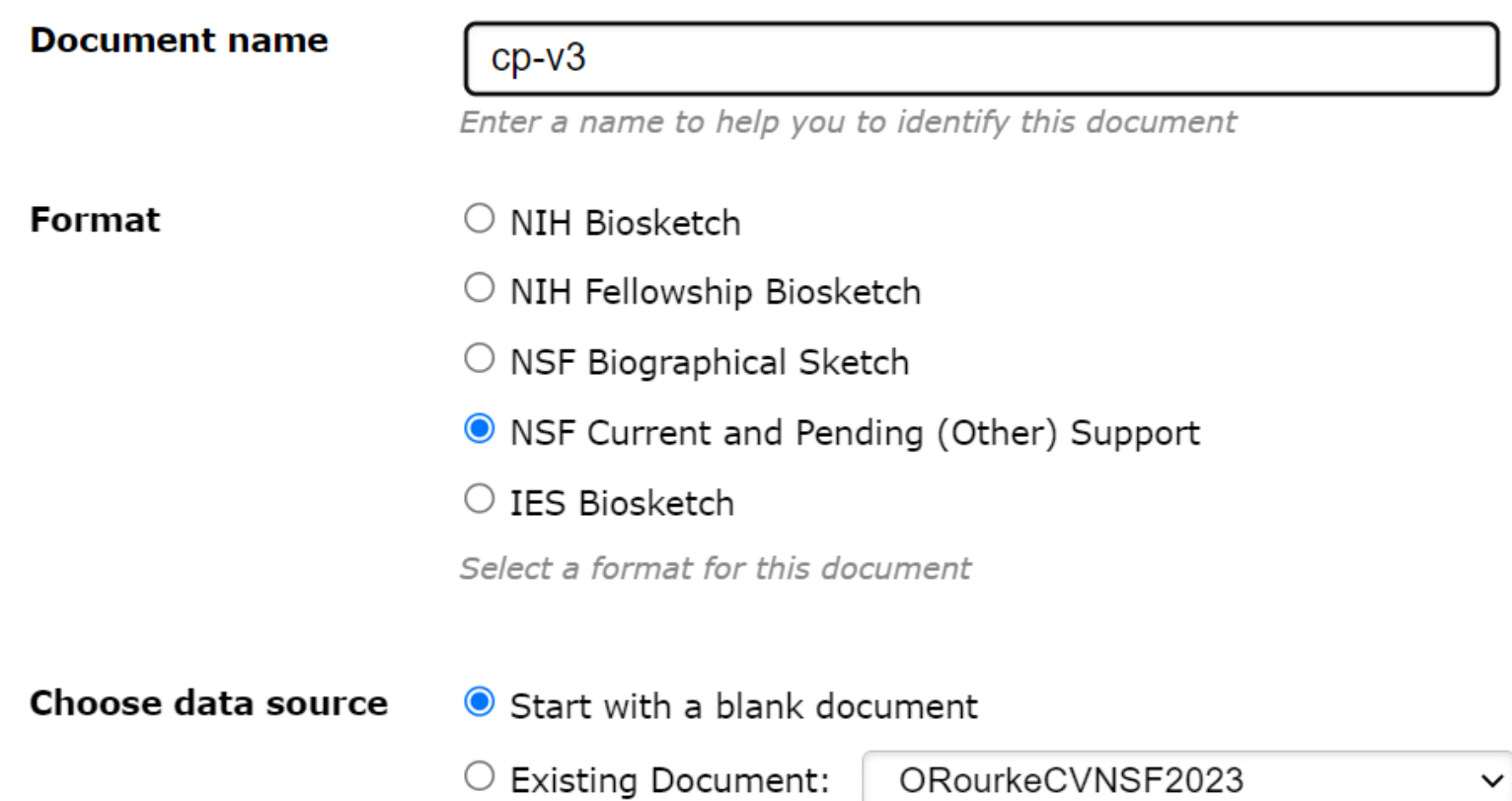

Cancel Create

 $\checkmark$ 

ORourkeCVNSF2023

## Current and Pending

- See [NSF's guidance](https://www.nsf.gov/bfa/dias/policy/cps.jsp) on preparing the Current and Pending Support document.
- Also, see [NSF's chart](https://www.nsf.gov/bfa/dias/policy/disclosures_table/jan2023.pdf) showing how each form of support (including In Kind) should be represented in the Current and Pending document.
- The fields in the SciENcv are the same as in the NSF fillable form.
	- Projects/Proposals
	- In Kind Contributions
- Data cannot be imported into SciENcv.
- So, it's a data entry task.

# The end

Thank you! Questions?